## HP LF Printing Knowledge Center

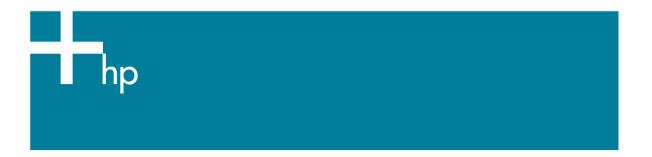

## Proof a press with Pantone Colors

Application: QuarkXPress 6.5

Printer: HP Designjet 30/130 series

<u>Software</u>: HP Software RIP <u>Operating System:</u> Windows

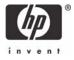

- 1. First recommendations:
  - See the Media type functionality & features and choose the most appropriate media.
  - It is essential that you have the media type correctly calibrated with the printer and print mode, consult the <u>Calibrate my printer</u> document.
  - If you need to add color profiles in the application, copy them in the next folder: Windows 98 and Windows ME: C:\WINDOWS\SYSTEM\COLOR. Windows XP: C:\WINDOWS\SYSTEM32\COLOR. Windows 2000 and Windows NT: C:\WINNT\SYSTEM32\COLOR.
- 2. Open QuarkXPress.
- 3. When using a calibrated printer (with the Automatic Pantone Calibration feature) the Pantone colors will act as a spot color and will not be affected by the application color settings or by the RIP color settings. In this case, configure the application and the RIP color settings for the other objects or images that you have in the document, the following instructions are for the Pantone colors emulation only. Set the QuarkXPress color Preferences, Edit menu > Preferences... > Quark CMS (left hand menu):
  - Configure this for the other objects or images you have in the document.

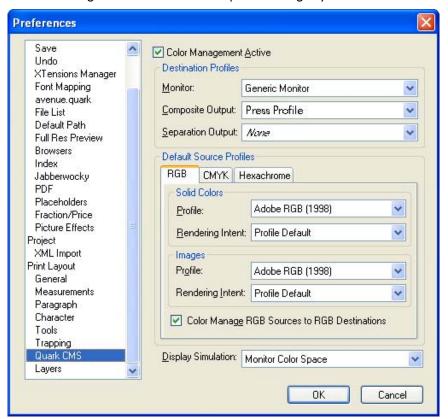

- Click OK.
- 4. Open an existing project, **File menu > Open...** or create a new one, **File menu > New...**.
- 5. So that you get a good display of your images select them, and then, **Item menu > Preview Resolution: Full Resolution**.
- 6. Select your Pantone Color and draw/paint your image, you can select it in the Colors window, **Edit menu > Colors... > New...:** 
  - Model: Pantone® solid coated.
  - Select the Pantone color from the list.

• Check the **Spot Color** checkbox.

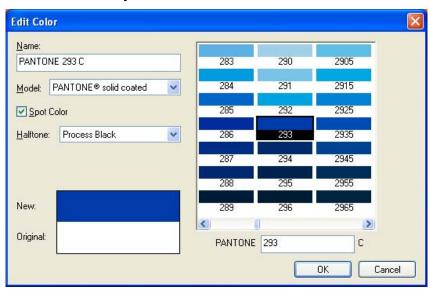

- Click **Ok** and **Save**.
- 7. QuarkXPress print settings, **File menu > Print...**:
  - **Printer:** Select the printer (ex. HP Designjet 130 RIP).
  - Layout tab: Uncheck Separations.
  - Setup tab:
    - o **Printer Description:** HP Designjet 130 RIP.
    - o **Paper size:** Select the paper size of the media loaded on the printer.
    - o **Reduce or Enlarge:** Select the scaling factor you need.
    - o **Page Position:** Select the page position you need if the image is smaller than the paper size.
    - Orientation: Select the orientation of your document on the paper.

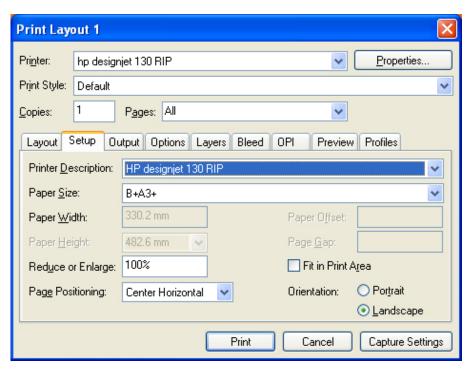

- Output tab > Print Colors: Composite CMYK.
- **Preview tab:** Check the preview of your image on the paper.
- **Profiles tab > Composite:** configure them for the other objects or images that you have in the document.
- 8. Printer settings, **Properties...** button:
  - Advanced... button:
    - Paper/Output > Paper Size: Select the paper size you have already selected on the QuarkXPress print dialog box.
    - o Document Options > Printer Features:
      - Select the **Media Type** that is loaded on the printer (always calibrated).
      - **Print Mode**: Best (always calibrated).
      - Automatic Pantone Calibration: Yes (see <u>Graphic Arts</u> section for more information about this technology).
      - Configure the other color settings for the other objects or images you have in the document. They will not affect the spot colors.

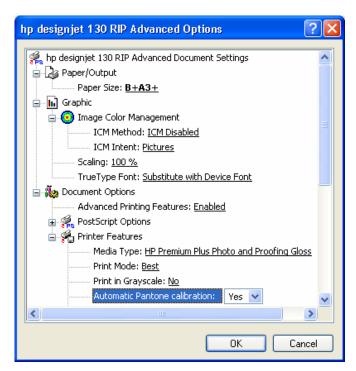

• Click **OK** and **Print**.

## For more information on HP Designjet products

www.hp.com/go/designjet

© 2005 Hewlett-Packard Development Company, L.P. The information contained herein is subject to change without notice. The only warranties for HP products and services are set forth in the express warranty statements accompanying such products and services. Nothing herein should be construed as constituting an additional warranty. HP shall not be liable for technical or editorial errors or omissions contained herein.

Adobe Photoshop and PostScript are trademarks of Adobe Systems Incorporated. PANTONE is Pantone, Inc.'s check-standard trademark for color.

Rev. 1.0, 09/2005

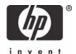